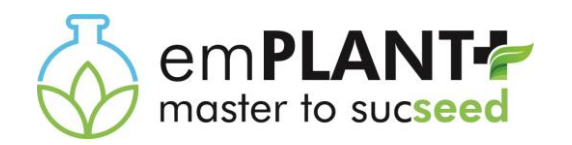

With the support of the Erasmus+ Programme of the European Union

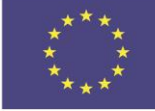

# Application tutorial

<https://emplant-master.eu/apply-now> Click on « Apply now »

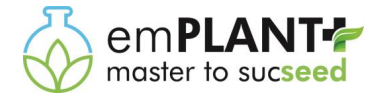

In order to access the emPLANT+ application form, you have to create an account. Fill in the information and then click on « Validate »

UniLaSall Application ESIEE-Amie Application Engineer & I Application emPLANT+ **2** Help & F.

**Be careful!** Make sure to apply to emPLANT+ and not to the other programs of UniLaSalle (except if you want to). In applying to several programs, you create several application files.

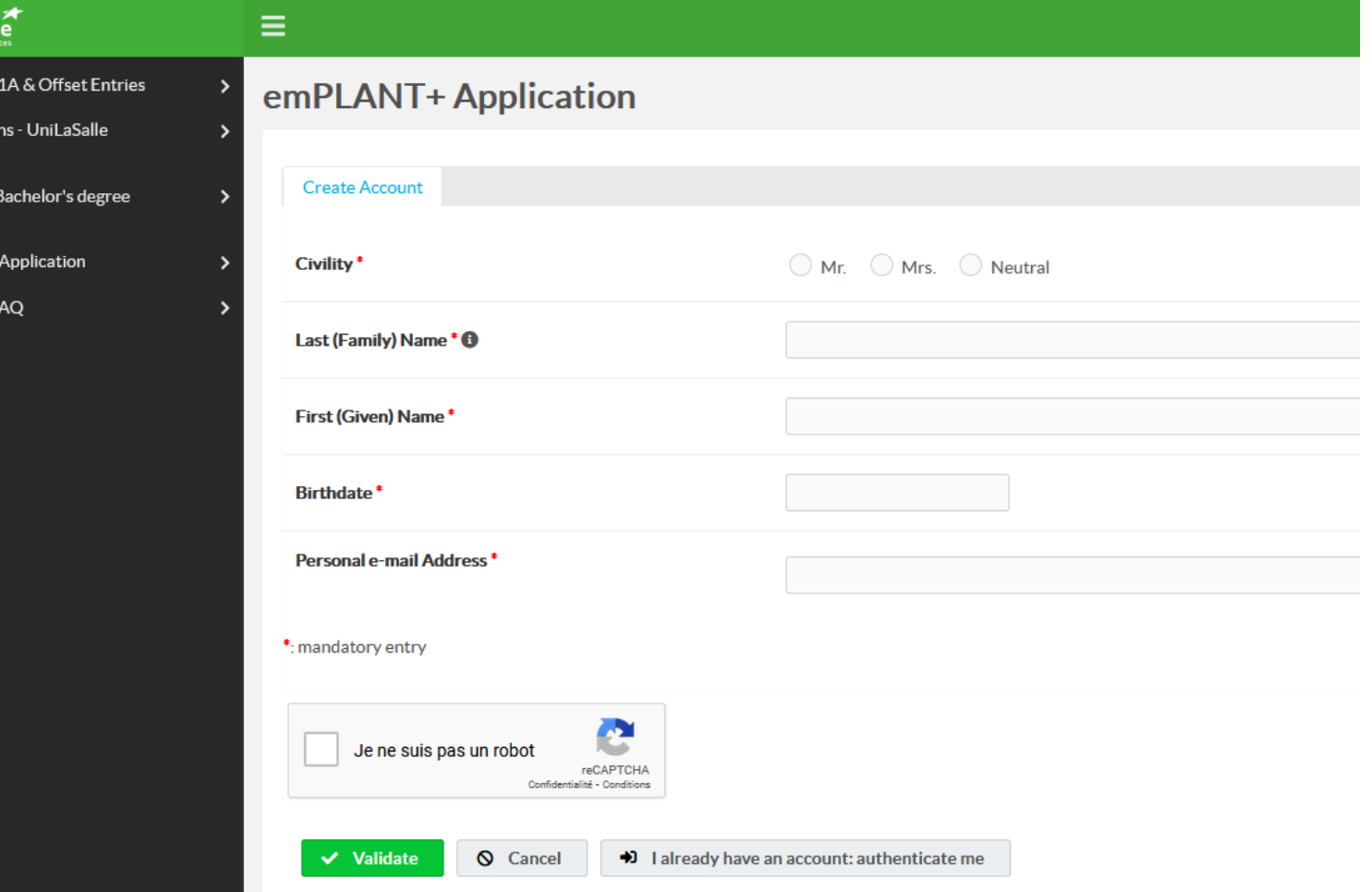

**Be careful!** You can create only **one account** with your personal information, so please make sure to write everything correctly. If you applied last year, you already have an account. Please **DO NOT** create a new account. Just log in with your former ID and password

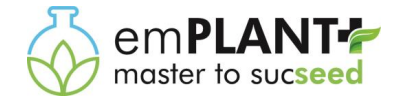

As soon as you click on « Validate » to create a new account, you receive the following e-mail (check your spam box if you haven't received it):

jeu. 30/09/2021 10:12 noreply [Application / registration portal] Account creation # Confirm your email address

Dear

Please click on this link to confirm your email address and set your password: https://inscription.unilasalle.fr/faces/ConfirmEmail.xhtml? token=Q7fmsEb3My4MhUj2ay1agRbYfyWWY-5dIdiiNGH1\_yHEw79cfHHZ343awXkr4Lp-ooSPAybSdM17yqxkARxP\_g&email=prenom.nom@unilasalle.fr

Once your email address has been confirmed, you can log back into the application/registration portal at https://inscription.unilasalle.fr.

Best regards,

By clicking on the first link you are able **to set up a password** for your account. Indeed, you can fill in the application form in several times so log out and log in as many times as you want to before submitting your application.

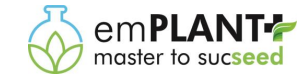

After clicking on « Validate », you can check your information. If everything is OK, click on « Next ». If not, click on « Edit » to modify something.

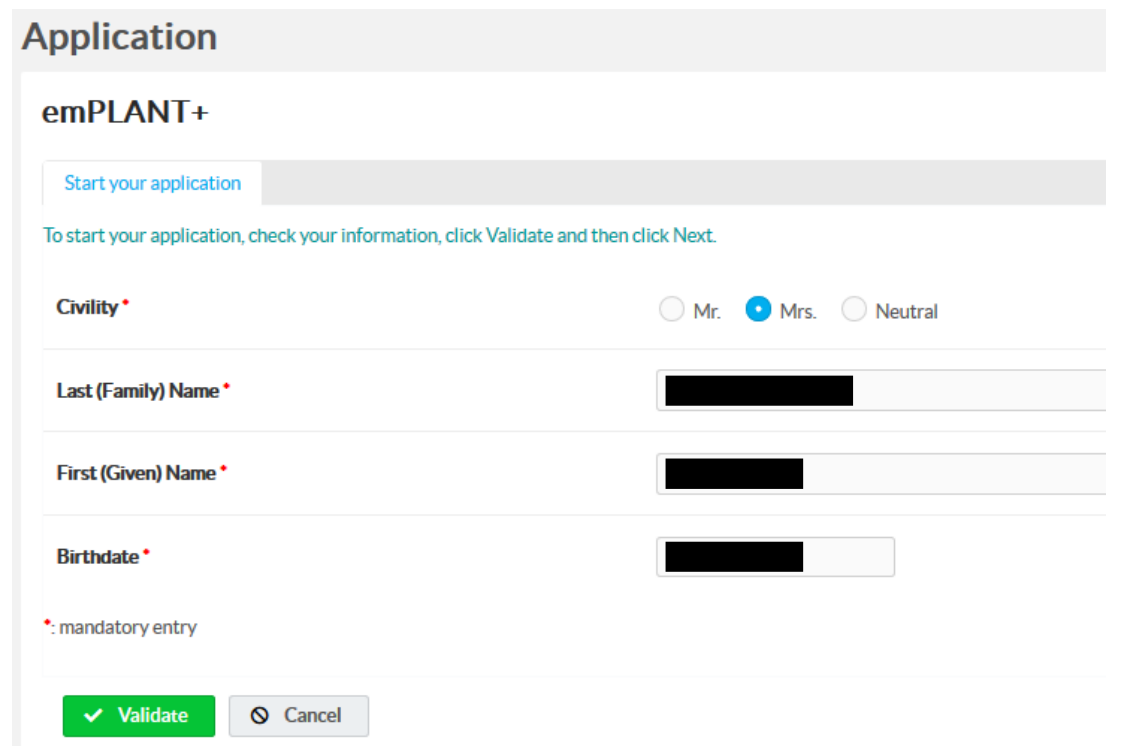

**! Careful**: If the « Next » button doesn't appear at first, click on « Edit » and again on « Validate ». Then click on « Next »

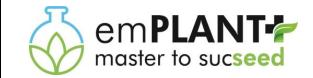

As soon as you click on « Validate » to validate definitively your information, you receive the following e-mail:

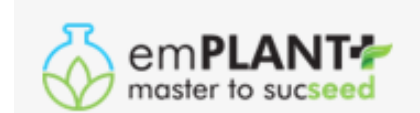

## **APPLICATION FORM**

Your application form has been initiated

Dear

Welcome to the emPLANT+ online application portal. Your application has been successfully initiated.

You can access and complete your file at any time by logging on to https://inscription.unilasalle.fr and entering your personal email address and the password chosen at the time of confirmation of your email address (operation carried out by following the instructions of the email entitled "[Application / registration portal] Account creation # Confirm your email address").

We are happy to count you as one of our future emPLANT+ applicant.

Best regards,

emPLANT+ Executive Board

This mail was sent by the emPLANT+ Application Portal

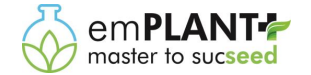

#### The 1<sup>st</sup> screen of the application form is an information page. Please make sure to read it carefully and to click on all the links available.

#### Information

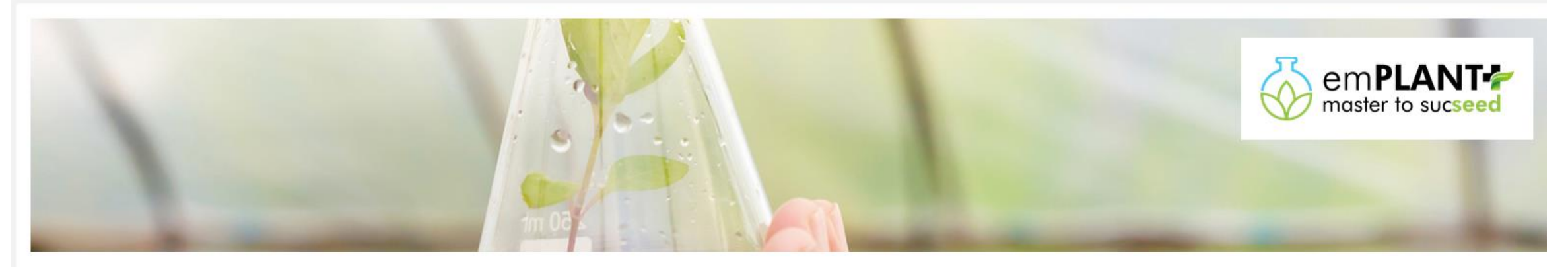

You are going to apply to emPLANT+ for academic years 2022-2024.

Please check the application tutorial before starting, in clicking here.

The Erasmus Mundus Master Program in Plant Breeding, emPLANT+, is a two years Master's Degree offered by a consortium of six leading European universities:

- · Institut Polytechnique UniLaSalle (ULS) in France (coordinator)
- Swedish University of Agricultural Sciences (SLU) in Sweden
- . Hungarian University of Agriculture and Life Sciences (MATE) in Hungary
- . University of Natural Resources and Life Sciences, Vienna (BOKU) in Austria
- · Università Degli Studi Di Milano (UMIL) in Italy
- · Universitat Politècnica de València (UPV) in Spain

During their studies, students are going to spend their two years in two different universities of the consortium.

#### **IMPORTANT BEFORE APPLYING**

- . Please check the emPLANT+ curriculum to know which mobility track fits better with your interests
- . Make sure you are eligible to emPLANT+ by checking the admission requirements here
- . Please check the application procedure page for more information about the requirements to apply
- . Make sure to check the >detailed list of compulsory documents here
- . Be sure to know what is a Program Country and a Partner Country by checking here
- . Please check the Frequently Asked Questions section before sending an e-mail with your query
- . Be aware that your application will be rejected without any possibility of appeal if your application is not complete or if you have uploaded wrong documents.

Once you have checked all the points listed above, you can start your application. You can do it in one time or in several times. Don't forget to keep the e-mail received when you registered: your password and the link to log in to your application form.

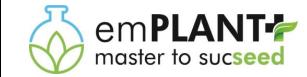

You can follow the progress in your application thank to the menu on the left hand side of the screen.

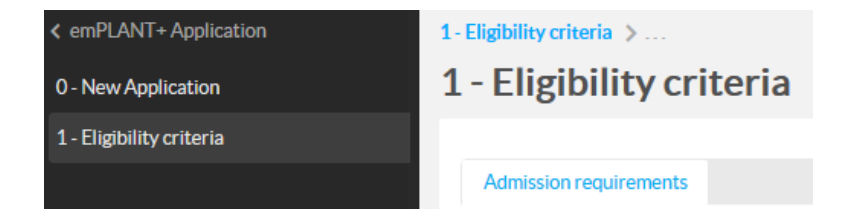

In each screen, you have to fill in the information. All boxes with the sign **\*** are **compulsory**.

In each screen, you have to **validate** your information. You can recheck them and edit them if needed.

If everything is OK, then click on « **Next** » to switch to the following screen.

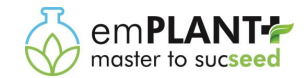

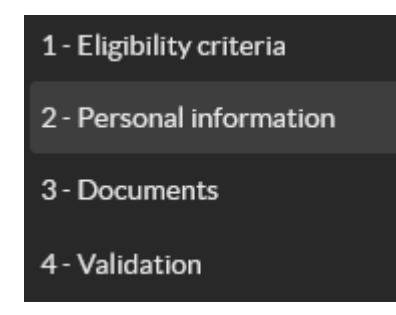

You have 4 parts to fill in**.** Within those 4 parts you can have **several sub-parts**, such as in **part 2**-Personal Information and **part 3**-Documents

In **part 2**, you have all those sub-parts to fill in (from A to H):

#### A - Basic information  $\rightarrow$  B - Academic background  $\rightarrow$  C - Language skills  $\rightarrow$  D - Employment experience  $\rightarrow$  E - Referees

 $\triangleright$  F - Proposed mobility track (Year 1)  $\triangleright$  F - Proposed mobility track (Year 2)  $\triangleright$  G - Motivation  $\triangleright$  H - Additional information  $\triangleright$ 

**!** Make sure to click on « Next » at the end of each sub-part to have access to the next sub part.

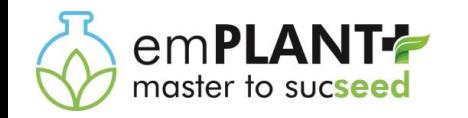

#### In **part 3 - documents**, you have all those sub-parts to fill in (from A to I, some documents are not compulsory):

You have to upload all the documents in one time, otherwise you can't switch to the part 4. If you upload only 2 or 3 documents for example, it won't be saved and you will have to upload them again the next time.

#### **Uploads** Accepted file formats are the following: PDF, PNG and JPG A - Passport " Allowed extensions : jpg.pdf,png.jpeg 凸 Add. B - Diploma / Certificate of degree \* Allowed extensions : jpg.pdf,png,jpeg 凸 Add. C - Transcript of records \* Allowed extensions : jpg.pdf.png.jpeg 古 Add... D - Language skills Allowed extensions : jpg.pdf.png.jpeg **む Add...** E - Curriculum Vitae \* Allowed extensions : jpg.pdf,png.jpe **古 Add...** F - Recommendation letter 1 \* Allowed extensions : jpg.pdf,png.jpeg **古 Add.** F - Recommendation letter 2 \* Allowed extensions : jpg.pdf,png,jpeg **古 Add.** G - Proof of place of residence " Allowed extensions : jpg.pdf.png.jpeg **凸 Add** H - Declaration on Honor Allowed extensions : jpg.pdf.png.jpeg 古 Add... I - Other documents Allowed extensions : jpg.pdf.png.jpeg **古 Add.**

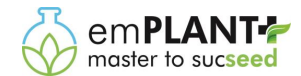

#### **Part 4 - Validation**

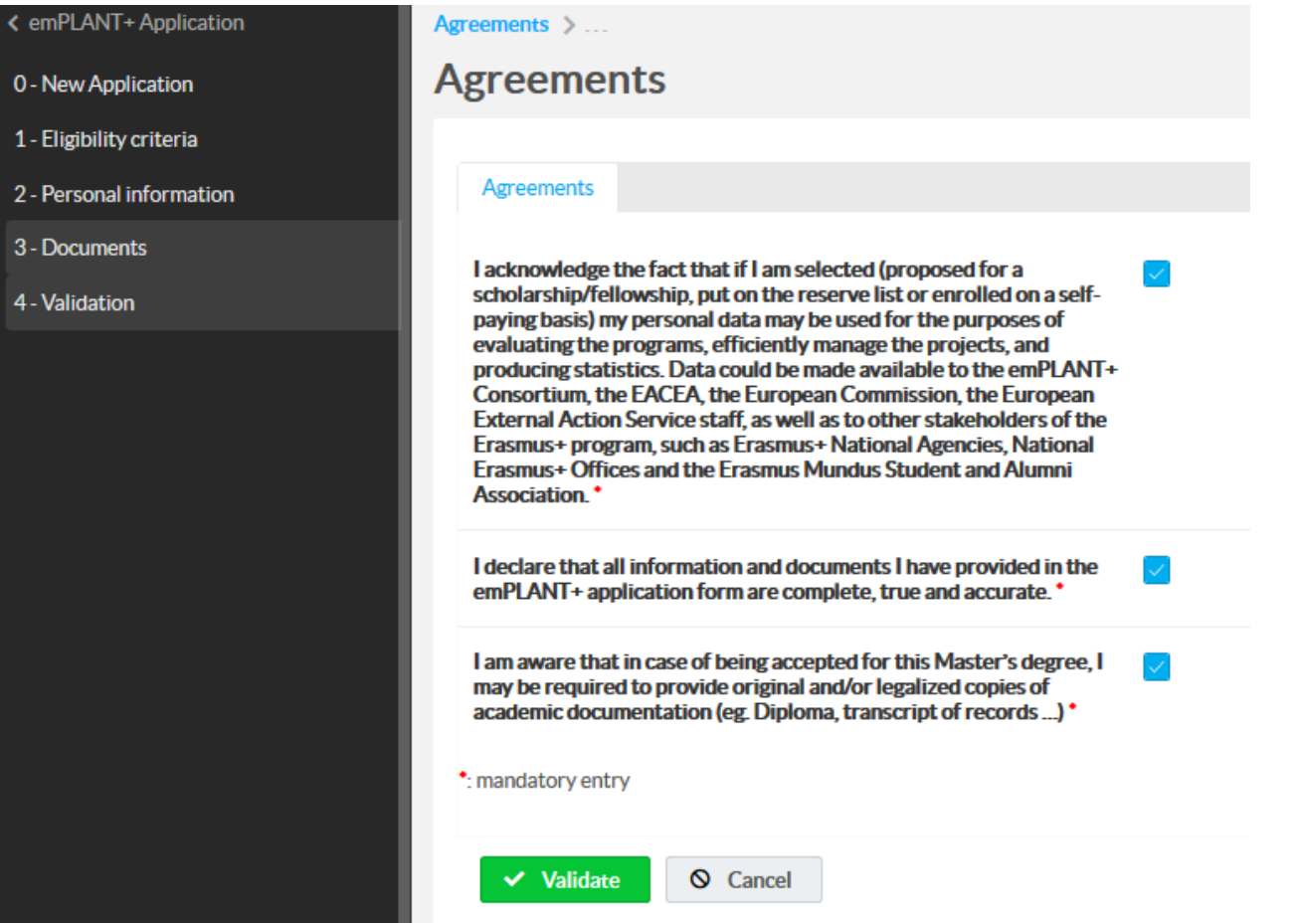

The last screen (part 4) is the validation part you see above. It is compulsory to tick the 3 boxes.

Click on « Validate » and « Next » **ONLY if you have finished to fill in the previous parts**. Indeed, if you validate this part, your application file is **automatically submitted** and **you can't come back** to your file to make any changes.

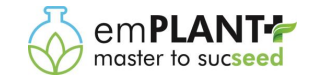

After the validation part (part 4), you receive an e-mail which is the acknowledgement that the Executive Board has well received your application file.

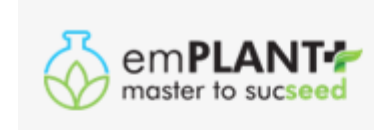

### **APPLICATION FORM**

Your application form has been submitted

Dear

We have well received your application form for emPLANT+.

It is going to be carefully verified to check if it is complete. There are 3 different possibilities after verification:

- You answer to the requirements and your file is complete. Then it is validated and your file moves to the next step of the selection procedure
- You don't answer to the requirements and/or your application is not complete and/or you have uploaded wrong documents. Your application is rejected without any possibility of appeal
- Your file needs a slight change. We ask you to modify it

Best regards,

emPLANT+ Executive Board

This mail was sent by the emPLANT+ Application Portal

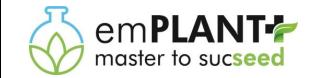

# **Additional information**

If you have any question concerning the application, don't forget to have a look at the Frequently Asked Questions (FAQ) of the emPLANT+ website: [link](https://emplant-master.eu/faq-frequently-asked-questions)

If you don't find your answer, you can contact [emplant@unilasalle.fr](mailto:emplant@unilasalle.fr)

Make sure to check all the requirements [and information on the emPLANT website](https://emplant-master.eu/application-documents) ([application procedure,](https://emplant-master.eu/application-procedure) list of documents to provide) before sending an e-mail with your question to the emPLANT+ Executive Board.